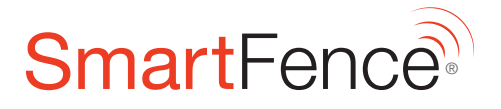

# **Quick Start Guide**  $\bullet \rightarrow \bullet \rightarrow \bullet$

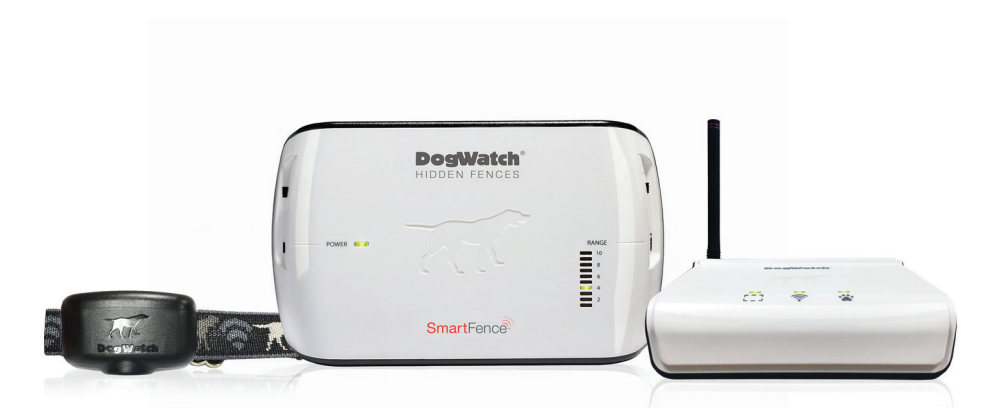

**Smart products for today's pets.**™

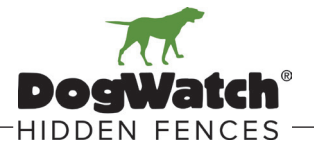

# how it works

### The DogWatch SmartFence allows you to:

- Monitor your SmartFence remotely.
- • Receive alerts related to your SmartFence.
- • Customize alerts for yourself and your contacts.
- Monitor your pet's daily, weekly & monthly activity levels.

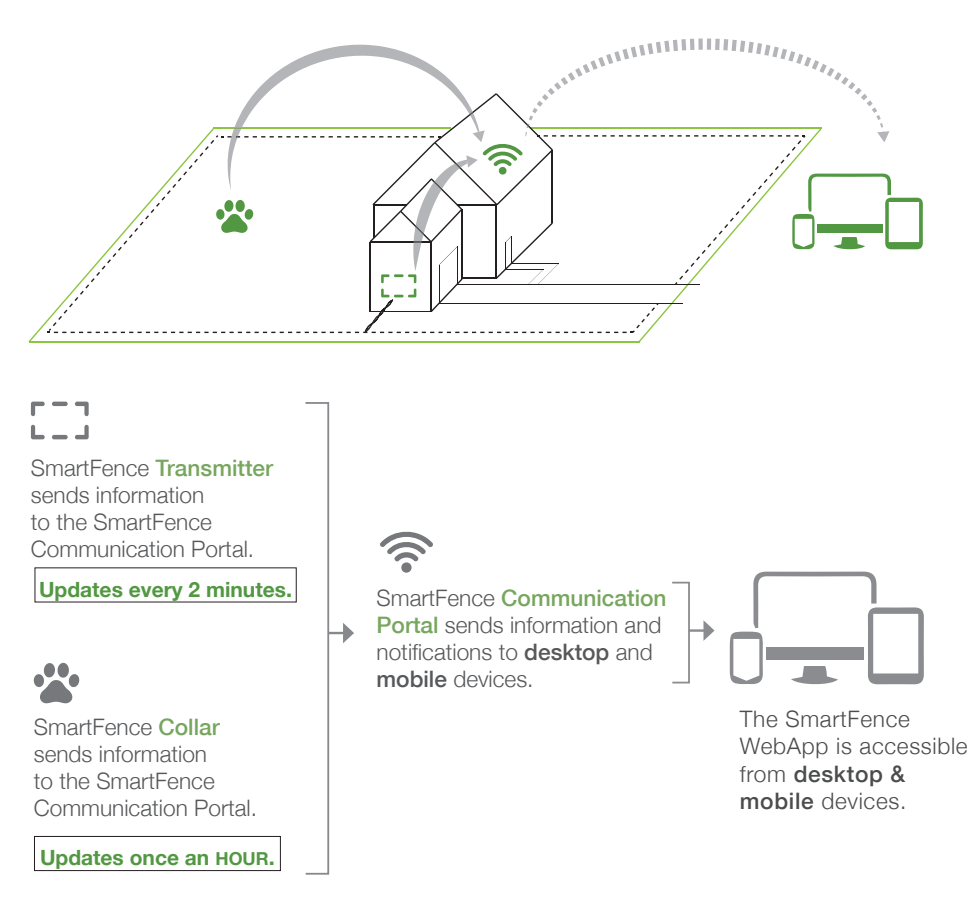

## \*\* IMPORTANT \*\*

The containment features of the DogWatch Hidden Fence are independent of the communication features of the SmartFence.

The Hidden Fence will continue to work if:

The Portal or the Internet is turned OFF or loses power.

The SmartFence Collar goes out of communication range of the Portal.

# **CREATE A USER & PET PROFILE**

- 
- **u** Open the Internet browser on your phone, tablet or computer.

Recommended Internet browsers: Chrome, Safari, Explorer, or Firefox

**2** Go to the SmartFence WebApp. Scan this QR Code  $\rightarrow$ or type www.smartfence.dogwatch.com in the address bar.

NOTE: The SmartFence 'WebApp' *cannot* be downloaded from the 'App Store' or 'Play Store'.

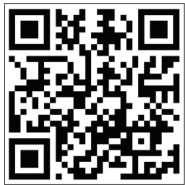

- **B** Select "Add Account"
- **4** Follow the on screen instructions to set up your Account and create your User and Pet Profile.

#### COMPLETE THE SETUP AND PROFILE SCREENS

CREATE ACCOUNT

Note the email address and password for your SmartFence.

Email:

Password:

**NEW SYSTEM SETUP** 

- CHOOSE A COUNTRY
- **USER PROFILE**
- **ADD A PFT**

#### SMARTFENCE™ SYSTEM INFORMATION

You will need to enter the UID numbers during the setup. The UID numbers are on the labels of each component (the Communication Portal, Collar and Transmitter.)

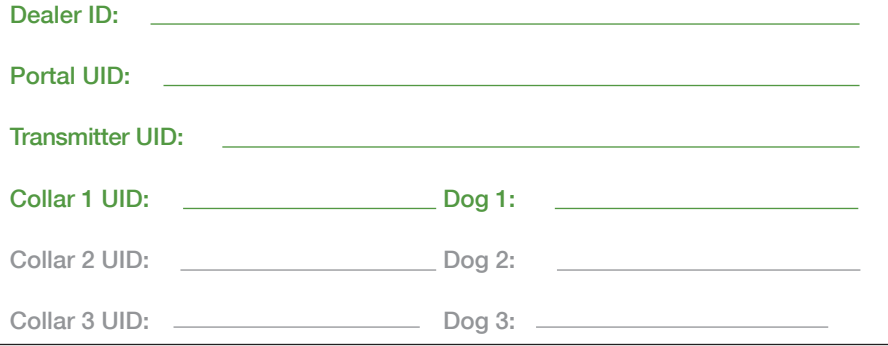

# **A** CREATE A USER SAVE SMARTFENCE ICON

After you set up your *User & Pet Profile* (Step A), you can save the SmartFence icon to the Homescreen on your mobile devices. The icon opens the WebApp.

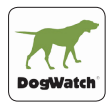

### **iPhone and iPad**

- **u.** Go to: smartfence.dogwatch.com on your mobile browser (Safari is recommended)
- **2** Click on the Bookmark icon  $\begin{bmatrix} 1 \end{bmatrix}$
- 6 Select "Add to Home screen"
- 4 Confirm by clicking "Add" I + I

## **Android**

- **n** Go to: smartfence.dogwatch.com on your mobile browser (Chrome is recommended)
- $\Omega$  Click on the Menu Button:
- **a** Select "Add to Home screen"
- 4 Confirm by clicking "Add"

## **Older Androids**

- n Go to: smartfence.dogwatch.com on your mobile browser
- 2 Click on the Menu Button:
- **B** Select "Add to Bookmarks" Add label, e.g., 'SmartFence'
- **4** Open the Bookmarks screen and press the bookmark you created; select "Add to Home screen"

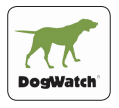

This SmartFence Icon should now appear on your mobile device Home screen and is the link to your SmartFence WebApp.

Click the icon to open the SmartFence WebApp.

#### **A** CREATE A USER & PET PROFILE **B C** CONNECT COMMUNICATION PORTAL

- **n** Place the Portal in a location near your home router and near a power outlet.
- **2** Plug the Portal into power using the cable provided.
- **8** Connect the Portal to your home router using an Ethernet cord (included with your SmartFence).

*Internet Indicator light will turn GREEN after connection is made. It may take up to 30 seconds.*

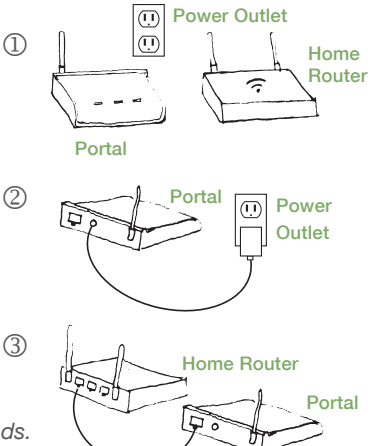

- The Portal Indicator Lights should initially display as shown -

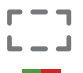

Boundary Loop Indicator Turns GREEN after the Transmitter is connected to the Communication Portal.

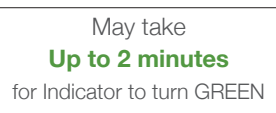

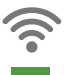

Internet Indicator Turns GREEN after the Communication Portal connects to the internet.

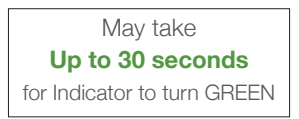

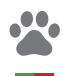

#### Paw Indicator

Turns GREEN after the SmartCollar connects to the Communication Portal.

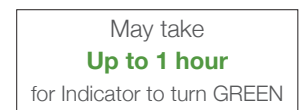

### Portal INDICATOR Light Key

The lights on the Communication Portal indicate the status of your SmartFence.

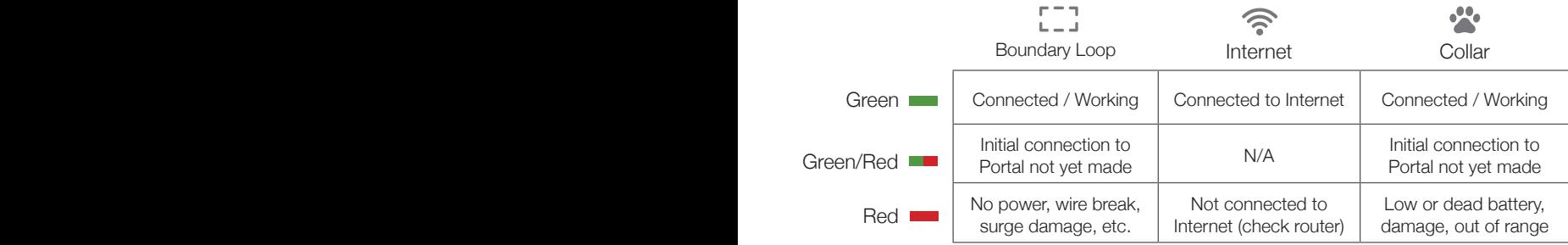

# TROUBLESHOOTING TIPS

#### **I** lam not getting email or text message notifications.

- o You only receive a message if the system sends an ALERT.
- o Is your Communication Portal connected to the Internet? Is the Internet light  $\widehat{\mathcal{P}}$  on the Portal GREEN?
- o Make sure your ALERT preferences are turned ON. - Go to:  $\bullet$  SETTINGS & CONFIGURATION > MANAGE ALERTS. Green means Alert is ON, Red means Alert is OFF
- o Check System UIDs to make sure they are entered correctly. - Go to:  $\frac{1}{2}$  SETTINGS & CONFIGURATION > SYSTEMS
- o Make sure your email and cell phone number are entered correctly. - Go to:  $\frac{1}{2}$  SETTINGS & CONFIGURATION > ACCOUNT INFO

#### **I** am not seeing my pet's activity on my SmartFence WebApp.

- o Is the Collar linked with your pet's profile on his/her profile page?
- o Is your Communication Portal connected to the Internet? Is the Internet light  $\widehat{\mathcal{P}}$  on the Portal GREEN?
- o Does the collar battery need to be replaced?
- o Updates are only sent once an hour and only if the Collar is in communication range of the Portal. If the Collar has been out of range, activity information will be stored (up to 12 hours of activity) and the WebApp will be updated when the Collar reconnects with the Portal.

#### **Communication Link Reboot**

To reboot the Communication Portal, cycle the power by unplugging the power cord and plugging it back into the Portal. Allow 30 seconds for the Portal to reconnect to the internet.

For more Troubleshooting Information: http://www.dogwatch.com/customer-resources/

#### DOGWATCH DEALER CONTACT INFORMATION

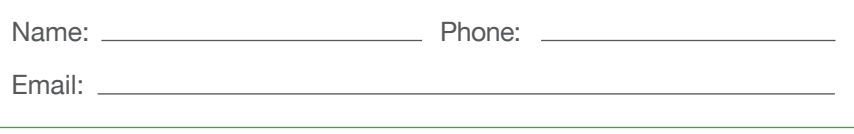

#### www.dogwatch.com - (800) 793-3436